# CDO Application – Video Transcript

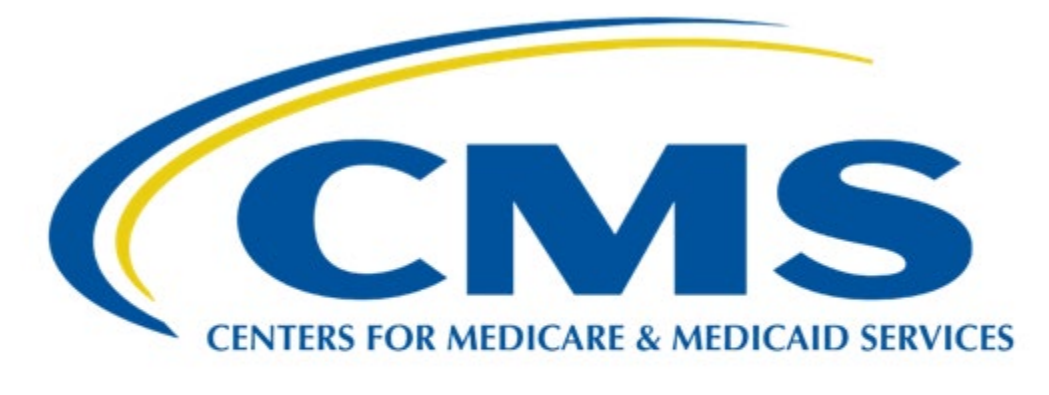

# **CDO Learning Series**

**This document is a transcript for the CDO Learning Series.** 

# **Table of Contents**

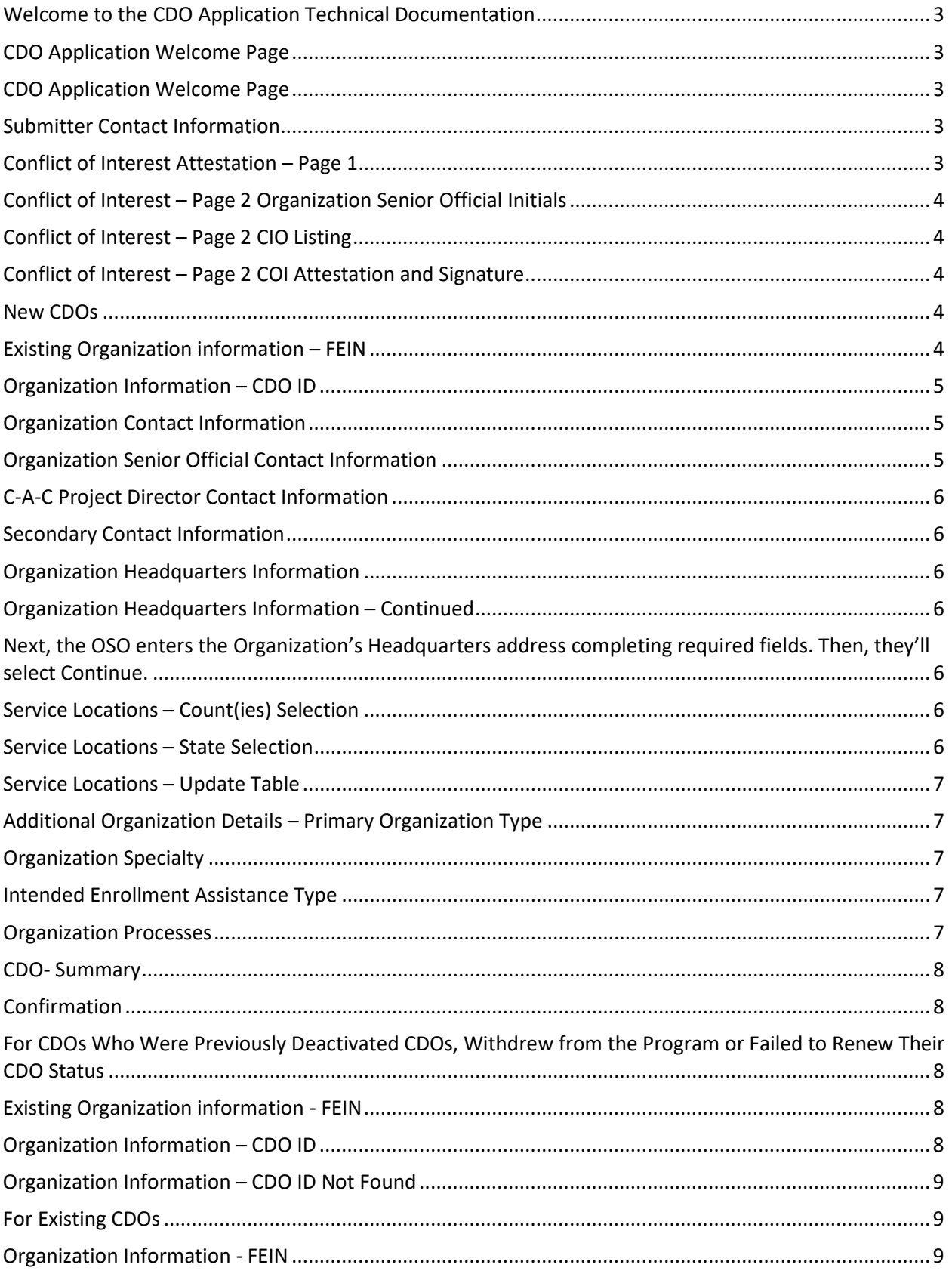

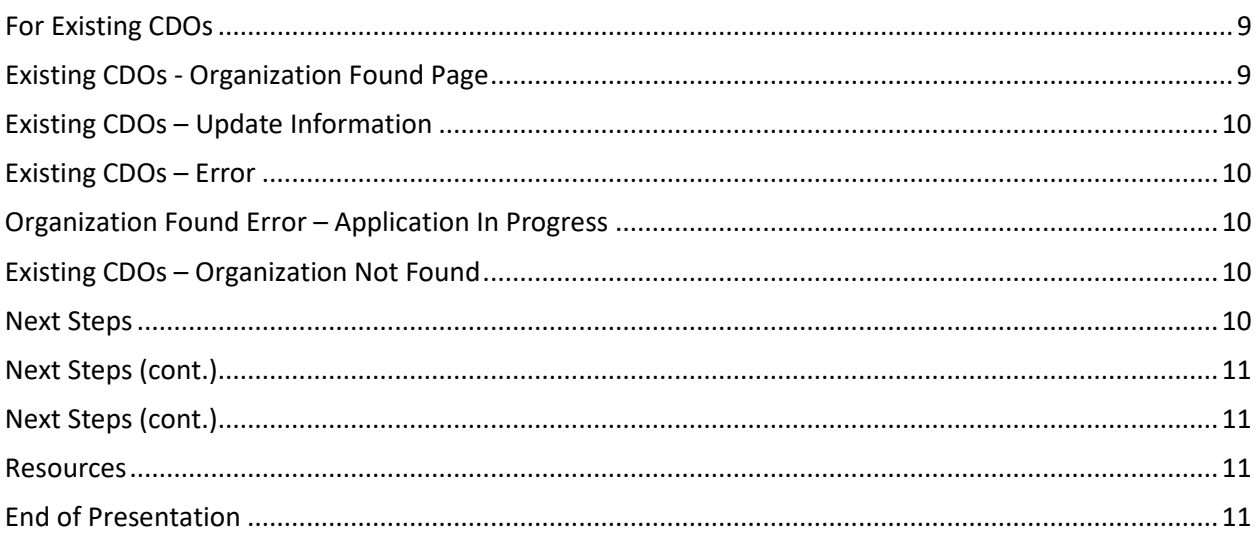

# <span id="page-2-0"></span>Welcome to the CDO Application Technical Documentation

Hello! Welcome to the Certified Application Counselor Designated Organization (CDO) Application technical demonstration!

# <span id="page-2-1"></span>CDO Application Welcome Page

**To apply to the CDO Program, organizations should navigate to the link on the slide.** 

Please note: The Application web form is ONLY for new applicants. If your organization is an existing CDO with CMS you do NOT need to apply. Please emai[l cacquestions@cms.hhs.gov](mailto:cacquestions@cms.hhs.gov) if you have questions about your organization's status.

## <span id="page-2-2"></span>CDO Application Welcome Page

On the 'Welcome" page of the CDO application web form, applicants should review the instructions, then select **Continue** after reading and agreeing to the system access requirements message.

# <span id="page-2-3"></span>Submitter Contact Information

The Application should be completed by the Organization's Senior Official or (OSO) who has the ability to bind the organization in an agreement.

The OSO enters their contact information on the "Submitter Contact Information" page. Required fields are indicated by a red asterisk. Then, they'll select **Continue**.

<span id="page-2-4"></span>Conflict of Interest Attestation – Page 1

Any CDO and applicable staff member, or volunteer of a CDO who is certified to serve as a CAC, must not receive any consideration directly or indirectly from any health insurance issuer or issuer of stop-loss insurance in connection with the enrollment of any individuals in a qualified health plan (QHP) or non-QHP.

Such consideration will be considered a prohibited conflict of interest. All CDOs are required to complete a conflict-of-interest attestation or (COI) form.

The OSO reviews the first page of the "COI Attestation," then checks the box to attest that they have carefully read this form and understand that selecting continue indicates their agreement with the statements.

They'll select **Continue**.

## <span id="page-3-0"></span>Conflict of Interest – Page 2 Organization Senior Official Initials

Next, the OSO reviews the six statements on the second page of the "COI Attestation" and enters their initials after each statement to agree or attest to the statements for themselves and on behalf of the organization they represent.

## <span id="page-3-1"></span>Conflict of Interest – Page 2 CIO Listing

If there is a potential COI, the OSO will fill out the table with the Company, Type of Relationship, and Content Area for the disclosure of any actual or potential conflicts of interest.

Please note! If the organization does not have any potential conflicts of interest, they do NOT need to complete this part of the form.

## <span id="page-3-2"></span>Conflict of Interest – Page 2 COI Attestation and Signature

Now, the OSO checks the box to attest that they have carefully read and completed this form and provided current and accurate information to the best of their ability and that they understand that typing their name serves as an electronic signature for purposes of this form.

#### <span id="page-3-3"></span>New CDOs

The following steps in the application are for new applicants who wish to become CDOs and who have not previously submitted an application.

## <span id="page-3-4"></span>Existing Organization information – FEIN

The "Existing Organization Information" page allows the OSO to check their organization's status to determine whether an application already exists for their organization.

They'll select **Yes** or **No** indicating whether their organization has a Federal Employee Identification Number or (FEIN).

If the organization has a FEIN, the OSO will enter the nine-digit number in the field provided.

# <span id="page-4-0"></span>Organization Information – CDO ID

If an organization has never applied to be a CDO, the OSO selects **No** to indicate that they have not previously been approved to be a CDO.

Then they'll select **Continue** and will be directed to the "Organization Contact Information" page.

#### <span id="page-4-1"></span>Organization Contact Information

Organization Contact Information

Each CDO must have two leadership contacts on record with CMS: an (Organization Senior Official (OSO) and a CAC Project Director). The Secondary Contact is optional.

Individuals cannot fill multiple roles.

Organization Senior Official

- Signs and initials the Conflict of Interest form and signs the application.
- Signs the CMS-CDO Agreement.
- Therefore, they must have the authority to both legally and financially bind the organization.

CAC Project Director

- Maintains compliance with CDO requirements
- Certifies CAC staff and volunteers
- Keeps CAC certification records
- Updates organization information with CMS

Secondary Contact

- May serve as an additional contact that supports the CAC Project Director
- Is knowledgeable about the program's operations

## <span id="page-4-2"></span>Organization Senior Official Contact Information

The "Organization Contact Information" page allows the OSO to enter contact information for each role.

The OSO completing and submitting the application MUST select **Same as Submitter,** and the contact information fields will populate with the OSO's information.

#### <span id="page-5-0"></span>CAC Project Director Contact Information

The OSO then enters the CAC Project Director contact information. Required fields are indicated by a red asterisk.

#### <span id="page-5-1"></span>Secondary Contact Information

If the OSO is entering a Secondary Contact, they'll select the box next to Secondary Contact Information and enter the required information. Required fields are indicated by a red asterisk.

#### <span id="page-5-2"></span>Organization Headquarters Information

Next, the "Organization Headquarters Information" page allows the OSO to enter information about their organization's headquarters.

First, they'll enter their organization's contact information. Required fields are indicated by a red asterisk.

## <span id="page-5-3"></span>Organization Headquarters Information – Continued

<span id="page-5-4"></span>Next, the OSO enters the Organization's Headquarters address completing required fields. Then, they'll select **Continue**.

#### Service Locations

On the "Service Locations" page, the OSO will select the state(s) and county or counties in which their organization provides enrollment assistance services.

To access a color-coded map that provides the Marketplace type by state, they can select the Map of Marketplaces link.

#### <span id="page-5-5"></span>Service Locations – Count(ies) Selection

Next, they'll select the county or counties in which their organization will provide enrollment assistance services; use the arrows above the "Available Counties**"** list to move the applicable counties to the "Selected Counties**"** list. The OSO may filter the list of counties by entering the county name in the "Filter**"** field.

## <span id="page-5-6"></span>Service Locations – State Selection

The OSO selects a state in which their organization will provide enrollment assistance services from the drop-down menu.

*NOTE: If an organization operates in more than one state, the OSO must complete the service location selection steps for one state before adding another state. Remember to include the state and county for*  *their organization's headquarters if the organization provides enrollment assistance services at that location.*

## <span id="page-6-0"></span>Service Locations – Update Table

**Once all applicable counties are selected, t**he OSO selects **Update Table**. The Service Locations table will populate selected service locations for the organization.

They'll repeat this process for each state in which their organization will provide enrollment assistance services, then select **Continue**.

# <span id="page-6-1"></span>Additional Organization Details – Primary Organization Type

The "Additional Organization Details" page allows the OSO to provide information about the type of work their organization performs.

They'll select the **Primary Organization Type** that applies to their organization. They can only select one.

*NOTE: If the OSO selects "Health Services," they'll also select all the types of health services that apply to the organization. They must select at least one.*

# <span id="page-6-2"></span>Organization Specialty

The OSO then selects their **Organization Specialty**, if applicable…

# <span id="page-6-3"></span>Intended Enrollment Assistance Type

…then their **intended enrollment assistance type. Either year-round, or open enrollment only.**

## <span id="page-6-4"></span>Organization Processes

Next, they'll select **Yes** or **No** to answer questions about internal processes their organization currently has in place.

To become a CDO, an organization must:

- Have an established process for screening staff or volunteers who work for the organization (often completed during the hiring process) to ensure appropriate vetting of individuals before serving as individual CACs.
- Determine whether staff have any conflicts of interest to resolve.
- Have safeguards in place for protecting the privacy and security of PII to ensure the appropriate handling of consumer's personal information as they provide enrollment assistance.

• Be capable of providing services to help those they serve with health coverage decisions once they become a CDO.

Then they'll select **Continue**.

#### <span id="page-7-0"></span>CDO Summary

The "CDO Summary" page displays all the information the OSO entered in the CDO application form. Before submitting, the OSO can edit any of the sections by selecting the **Edit** link next to the section title.

When they're done reviewing, they'll select **Submit** to submit the application.

#### <span id="page-7-1"></span>**Confirmation**

The "Confirmation" page provides confirmation of the OSO's application submission and allows them to print and save a PDF confirmation containing the information they submitted. They'll select **PDF** to generate a PDF confirmation, then select **Exit** to exit the application. If the application was successfully submitted, the leadership contacts will get a confirmation email including their application number. Applications are reviewed by CMS and that process takes approximately 2 weeks to complete.

# <span id="page-7-2"></span>For CDOs Who Were Previously Deactivated CDOs, Withdrew from the Program or Failed to Renew Their CDO Status

If an organization was previously a CDO, but they were deactivated, withdrew from the program or failed to renew their CDO status the following slides will detail the steps they should follow to reapply to the CDO Program.

#### <span id="page-7-3"></span>Existing Organization information - FEIN

The "Existing Organization Information" page allows the OSO to check their organization's status to determine whether an application already exists for their organization.

They'll select **Yes** or **No** indicating whether their organization has a Federal Employee Identification Number or (FEIN).

If the organization has a FEIN, the OSO will enter the nine-digit number in the field provided.

#### <span id="page-7-4"></span>Organization Information – CDO ID

If an organization has been previously approved, the OSO selects **Yes** ONLY if they know their previous CDO ID. They'll enter their organization's previous eight-character CDO ID in the field provided.

If the OSO does not know their previous CDO ID, they'll select **No.** 

Then they'll select **Continue** and will be directed to the "Organization Contact Information" page.

# <span id="page-8-0"></span>Organization Information – CDO ID Not Found

If an organization's CDO ID could not be found in the system, the OSO will be directed to the "Organization Not Found" page.

To review the information they submitted, the OSO selects **Back.** If an error was not made and this information is correct, please **s**elect **No** that they do not know their previous CDO ID.

Then select Continue to continue the application process from the Organization Contact Information through the Confirmation pages. This information begins with the "Organization Contact Information Page" at timestamp 3 minutes 20 seconds.

## <span id="page-8-1"></span>For Existing CDOs

The following steps in the CDO application process are for existing CDOs.

#### <span id="page-8-2"></span>Organization Information - FEIN

As a reminder, the "Existing Organization Information" page allows the OSO to check their organization's status to determine whether an application already exists for their organization.

They'll select **Yes** or **No** indicating whether their organization has a Federal Employee Identification Number (FEIN).

If the organization has a FEIN, the OSO will enter the nine-digit number in the field provided.

## <span id="page-8-3"></span>For Existing CDOs

If an organization has previously been approved to be a CDO, the OSO selects **Yes**. They'll enter their organization's previous eight-character CDO ID in the field provided.

Then they'll select **Continue**.

## <span id="page-8-4"></span>Existing CDOs - Organization Found Page

The web form will direct the OSO to the "Organization Found" page if:

- The organization previously submitted a CDO application that CMS approved or is currently reviewing or,
- An organization's FEIN or CDO ID number has been found in the system.

If the OSO is directed to the "Organization Found" page, they do not need to reapply. Remember, the application web form is only for NEW applicants.

# <span id="page-9-0"></span>Existing CDOs – Update Information

If an existing CDO wants to make changes or update their organization's information, they'll select **Exit**  and use the Organizational Maintenance web form or (OMWF) to update the organization's information.

Leadership Contacts can also access the OMWF by selecting the link provided on this screen Please refer to our OMWF Demonstration video for step-by-step directions, or emai[l cacquestions@cms.hhs.gov](mailto:cacquestions@cms.hhs.gov) if you have questions.

## <span id="page-9-1"></span>Existing CDOs – Error

If an OSO thinks they are receiving the Organization Found message in error or wants to explain why they are submitting a new application, they'll then enter their request in the "Comments" field and select **Submit Comments** and the CDO Program Office will contact the OSO via email.

# <span id="page-9-2"></span>Organization Found Error – Application In Progress

Organization Found – Application In Progress

If the organization's application is in progress, the OSO will be directed to the Organization Found page.

If the OSO believes they are receiving the Organization Found message in error or wants to explain why they're submitting a new application, they'll enter their request in the "Comments" field and select **Submit Comments** and the CDO Program Office will contact the OSO via email.

# <span id="page-9-3"></span>Existing CDOs – Organization Not Found

No Existing Organization Found

If an organization's FEIN or CDO ID could not be found in the system, the OSO will be directed to the "Organization Not Found" page.

To review the information they submitted, the OSO selects **Back**.

If the message seems to be an error, the OSO adds their explanation in the "Comments" field and selects **Submit Comments.** The CDO program office will contact them via email.

#### <span id="page-9-4"></span>Next Steps

The initial application is the first step in the two-step CDO application process.

After submitting the application, the CDO will receive an email with an application ID.

If they submit and don't receive an email (check email Junk folder) they should contact CMS at [CACQuestions@cms.hhs.gov.](mailto:CACQuestions@cms.hhs.gov)

# <span id="page-10-0"></span>Next Steps (cont.)

The CMS CDO Program Office reviews the application and sends the OSO a status email within two weeks. (Emai[l CACQuestions@cms.hhs.gov](mailto:CACQuestions@cms.hhs.gov) if none is received.)

Follow-up que[sti](mailto:CACQuestions@cms.hhs.gov)ons from the CMS CDO program will be sent from [CACQuestions@cms.hhs.gov.](mailto:CACQuestions@cms.hhs.gov)

Once CMS CDO Program Office approves an application, a preliminary approval email is sent to the OSO.

Receipt of this email does NOT mean CMS approved the organization as a CDO.

#### <span id="page-10-1"></span>Next Steps (cont.)

The second step in the application process is to complete, sign, and return a CMS CDO agreement.

- Once the CMS [CDO](https://mats.secure.force.com/CDOMaintenance/CDO_Maintenance_Login) Program Office approves an application, CDOs will log onto the CDO [Organizational Maintenance web form](https://mats.secure.force.com/CDOMaintenance/CDO_Maintenance_Login) to complete the process and perform the following:
	- Verify and/or Update their existing information
	- Print, sign and Submit their CMS-CDO agreement.
	- After a CDO gets their final approval and is issued their CDO ID, they will then use the OMWF to Submit and maintain a roster of CACs.
	- Both new and existing CDOs MUST have at least one CAC certified on the CAC roster to remain active in the program.
	- If a CDO is decertified, they will have to reapply during the next open season.
- Monitor CAC Annual Certification Data from the Marketplace Learning Management System (MLMS).
- Renew their signed CMS-CDO agreement when required.

#### <span id="page-10-2"></span>**Resources**

This slide provides links to the resources available to assist leadership contacts with the CDO Application process.

#### <span id="page-10-3"></span>End of Presentation

This concludes the CDO Application Technical Demonstration. Thank you.